IBM i 7.3

Connecting to your system
Connecting to IBM Navigator for i

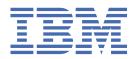

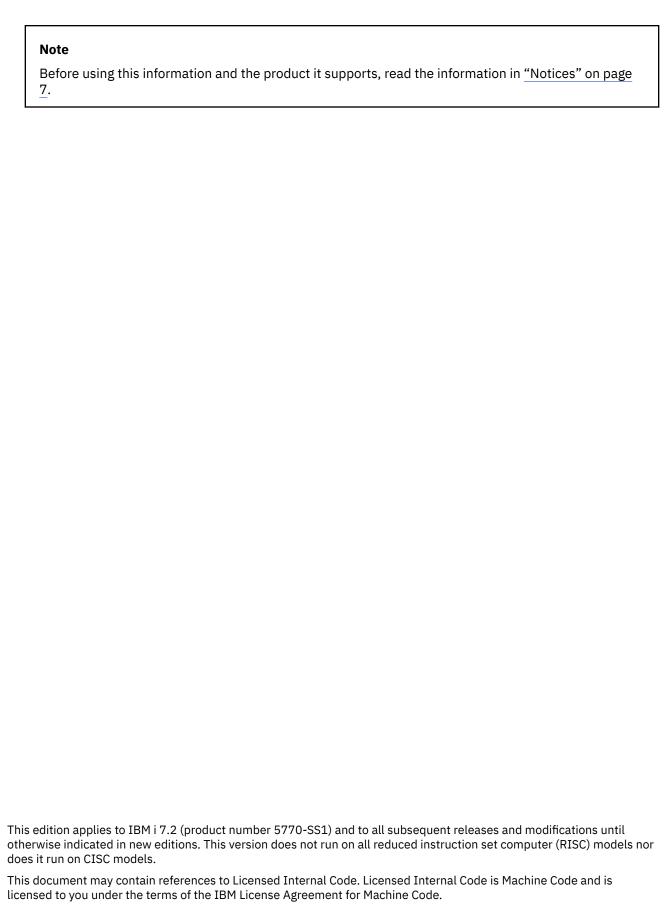

© Copyright International Business Machines Corporation 1999, 2013.

US Government Users Restricted Rights – Use, duplication or disclosure restricted by GSA ADP Schedule Contract with IBM Corp.

# **Contents**

| IBM Navigator for i                         | 1 |
|---------------------------------------------|---|
| What's new for IBM Navigator for i          |   |
| PDF file for IBM Navigator for i            |   |
| Working with IBM Navigator for i            |   |
| Related information for IBM Navigator for i |   |
| Notices                                     | 7 |
| Programming interface information           | 8 |
| Trademarks                                  | 8 |

# **IBM Navigator for i**

IBM® Navigator for i is a Web console interface where you can perform the key tasks to administer your IBM i. IBM Navigator for i supports the vast majority of tasks that are available in the System i® Navigator Windows client application. However, unlike the Windows client application, nothing needs to be installed on your workstation to use IBM Navigator for i. The Web application is part of the base IBM i operating system, and can be easily accessed by simply pointing your browser to http://systemName:2001.

The IBM Navigator for i console contains the following task categories for IBM i management. These categories are similar to those that you see within the System i Navigator client application.

- Target systems and groups (Target systems, System groups)
- Favorites (Your personal favorites are shown here)
- **System** (System status, System operator messages, History log, Search, Disk status, 5250 Emulation, Change password, >>Application Administration, << and more.)
- Monitors (System monitors, Message monitors)
- Basic operations (Messages, Printers, Printer output, and more.)
- Work management (Active jobs, Server jobs, Output queues, Active subsystems, and more.)
- **Configuration and service** (System values, Time management, Disk units, Disk pools, Software, Program Temporary Fixes (PTFs), Partition management, and more.)
- **Network** (TCP/IP configuration, Servers, Remote Access Services, IP Policies, Enterprise Identity Mapping(EIM), and more.)
- Integrated server administration (Virtual storage, Servers, Domains, and more.)
- Security (Authorization lists, Cryptographic services key management, Intrusion detection, and more.)
- Users and groups (Users, Create users, Manage Authority Collection for a user, Groups, and more.)
- Databases (Performance monitors, Health center, Databases, and more.)
- **Journal management** (Journals, Create a journal, Manage journals, and more.)
- **Performance** (Investigate data and collections, and more.)
- File systems (Integrated file system, File shares, Create file share, Edit files, Download and upload files, and more.)
- Internet configurations (IBM Web Administration for i, Digital certificate manager, IBM IPP Server for i, and more.)
- **PowerHA**® (Configure and manage existing or customized high availability environments; replaces Cluster resource services and High Availability Solutions Manager)

**Note:** requires PowerHA licensed product

• Backup, Recovery, and Media Services (Allows you to implement a fully automated backup, recovery, and media management strategy for your System i product)

Note: requires Backup, Recovery, and Media Services licensed product

#### Note:

### **Current Browser Support for IBM Navigator for i:**

- Mozilla Firefox 20 or newer (recommended)
- Microsoft Internet Explorer 9
- Google Chrome 25 or higher

This information is intended to help you start using the Web-based console, IBM Navigator for i, by providing you with tips on how to work with the interface.

# What's new for IBM Navigator for i

Read about new functions that are now available within the IBM Navigator for i application in IBM i 7.3.

### Usability and Performance Improvements

Usability and performance improvements have been made to the IBM Navigator for i application: Quick path

With new added quick path search field, a feature list will be shown up after input keywords. Then users can click the specific feature to jump into the feature page directly.

#### · DB2 for i enhancements

IBM Navigator for i continues to be enhanced for the database user. In IBM i 7.3, DB2 for i is enhanced to allow the database to automatically maintain the history of a table. This temporal table support is reflected in Navigator's database dialogs.

### Authority Collection for a User

The key reason behind this enhancement is to provide tooling to collect authority information that allows a customer to "lock down" security on their objects. There is often excessive authority today on many customer systems, and many customers are hesitant to change the object level authority in fear of breaking an application. With this enhancement, we provide the support that will allow the customer to trace/collect authority lookups over a period of time, have the system capture the data, and then the customer (or ISV) can analyze the data after it has been captured. This support will allow the customer to better secure their objects with the appropriate level of authority, as they will now have the authority data needed to make the object level authority changes. This support will give the system administrator the infrastructure support needed to make informed decisions related to changing authority.

To support this new feature, the following areas of the Navigator for i application have been updated for V7R3:

- New nodes in the console navigation area for starting, ending, displaying, and deleting authority collection for a user.
- New tasks available for a user within the User list to start, end, display, and delete authority collection.
- A new Authority Collection tab on the Capabilities page of the User properties panel that shows the current authority collection status for the user.
- A new table view of the items included in the authority collection. This can be viewed in a web table, or in a new client viewer if IBM i Access Client Solutions (ACS) is installed on the PC. The web table will also support Properties and Permissions actions for each object that appears in the list.

Note: Since the number of items in this list can be quite large (depending on number of objects being searched, and how long the collection is active), it is recommended to use ACS to display the collection list, since this client table view will perform better than the web version.

By investigating the objects returned by the display authority collection task, the system administrator can discover what object authorities are required versus what the user actually has, so that the authorities can be set to the minimum required authority for the objects.

### Link to more detailed information on Authority Collection in the Security section

#### System monitors

In IBM i 7.3, 12 new metrics for http server are supported. Users can monitor the performance for http server such as requests received rate, http response sent rate and http request process time.

### QoS IPv6 Support

In IBM i 7.3, IPv6 address is supported fully. User can create policy based on IPv6 address.

### Tape enhancements

In IBM Navigator for i, the action "Make available" for cartridges is added. The users can select one or more cartridges which is in inserted status to make available.

#### NTP enhancements

NTP is a protocol designed to synchronize the clocks of computers over a network to a common timebase (usually UTC). In order to achieve higher accuracy and reliability of time than IBM i Simple Network Time Protocol (SNTP) client, IBM i 7.3 can implement Network Time Protocol (NTP) client by porting the NTP version 4 which is a significant revision of the previous NTP standard, and is the current development version. Users can configure NTP server or Client in IBM Navigator for i.

#### Performance task enhancements

Please see the What's new in IBM i 7.3 in the performance topic for detail on the following enhancements:

- New charting for System Monitor Visualize Monitor Data will provide a panel with a chart for each metric being monitored with that monitor.
- Graph History Visualize Summary and Detail data in the Historical Data collection.

### How to see what's new or changed

To help you see where technical changes have been made, this information uses:

- The >> image to mark where new or changed information begins.
- The «image to mark where new or changed information ends.

To find other information about what's new or changed this release, see the Memo to users.

# PDF file for IBM Navigator for i

You can view and print a PDF file of IBM Navigator for i information.

To view or download the PDF version of this document, select IBM Navigator for i (about 120 KB).

### **Saving PDF files**

To save a PDF on your workstation for viewing or printing:

- 1. Right-click the PDF link in your browser.
- 2. Click the option that saves the PDF locally.
- 3. Navigate to the directory in which you want to save the PDF.
- 4. Click Save.

### **Downloading Adobe Reader**

You need Adobe Reader installed on your system to view or print these PDFs. You can download a free copy from the Adobe Web site (www.adobe.com/products/acrobat/readstep.html) 🐔.

#### **Related reference**

Related information for IBM Navigator for i

Other information center topic collection contains information that relates to the IBM Navigator for i topic collection. You can view or print any of the PDF files.

# **Working with IBM Navigator for i**

More details on how to use the IBM Navigator for i Web console to perform your IBM i management tasks.

### To perform a task:

1. Access the following URL from a Web browser where systemName is your IBM i name:

http://systemName:2001

- 2. Locate the task category (Basic Operations, Work Management, etc) that contains the task you want to perform.
- 3. Do one of the following:
  - Expand the task category by clicking on the + icon in front of the category name and navigate to the desired task, then click on that task
  - Click on the task category name to display the Welcome Page for that task category in the console work space, and expand the category. The Welcome Pages have links to the most commonly used tasks and extra descriptions about the tasks.
    - a. **Note:** The last node under each task category is the All Tasks node. You can click on this or expand this node to display a hierarchy of all tasks available within that category.
    - b. **Note:** If a node is blue, you can click on it to display its contents in the work space. If a node is black, all you can do is expand it to show its contents in the task navigation area.
- 4. When you click on a task in the navigation area, a new page opens within the console work space. Each page is identified by a tab that has the task name and an x, which can be clicked to close the page.
  - Hint: To have more horizontal space to work with a list of items on a page, you can click on the < icon in the task navigation area to temporarily hide the navigation area and use the entire console area to display the task page.
- 5. Use the tabs to navigate between open pages or to close a specific page. If you have more pages open than can fit within the work space, < and > icons will appear to allow you to scroll back and forth to view additional pages.
  - Hint: Right click on any tab in the work space and select "Open in new window" to show that page in a separate browser window or browser tab, depending on your browser settings.
  - Hint: Right click on any tab in the work space and select "Close all tabs" to remove all pages from the work space in one step.
  - Hint: Data on the separate pages are "cached" as new pages are opened. That means when you click away to another page, and then back to the previous page, the data on the page is not reloaded from the server.

Hint: The quickest way to get to the information you want is usually by navigating to the desired task in the navigation area. For example, let's say you want to work with the interactive jobs on the system (jobs running in Qinter subsystem). The two common ways to do this are shown below. Method 2 is the quickest way to get to this list of jobs, AND you get the list to appear on its own page in the work space.

- 1. Expand Work Management. Click on Active Subsystems, which displays the list of subsystems in the work space. Right click on the Qinter subsystem, and select the Jobs action, to display the list of jobs running in that subsystem.
- 2. Expand Work Management. Expand Active Subsystems. Click on the Qinter subsystem in the navigation area.

### How to use the tables that are used to display lists of IBM i resources:

The tables that are used to display lists of resources within IBM Navigator for i are new for IBM i 7.2. They take advantage of the "dojo" web technology to perform many of the common user interactions within the browser via JavaScript. Some of the key features of this table are listed below:

- Right click on an item to display the context menu for that item.
- Use Shift+click to select a contiguous "block" of items, then right click anywhere in the block to display the actions for those selected items.
- Use Ctrl+click to select multiple non-contiguous items, then right click on any selected item to display the actions for those items.
- Click on the Actions dropdown in the table header area to perform actions that apply to the entire list (Columns, Include, New ..., etc), or to perform actions against any already selected items in the list.
- Click the Configure Options icon in the table header to change the columns to be displayed.

Note: This change is NOT persistent.

- Click on the Refresh icon in the table header to update the data from the server.
- Type any character(s) into the Quick Filter area at the right of the table header to quickly filter the list. Do NOT press Enter after doing this, simply type the desired filter characters and then stop. Items in the list that have those characters in ANY column will be displayed in the list.

To remove the filtering, simply click "Clear filter" at the top of the list.

- To filter by a specific column, or to specify multiple filters, click on the icon to the right of the Quick Filter area to display the Advanced Filter dialog. The + icon at the bottom of this dialog can be used to add additional filter criteria to the list.
- Use the icons and page size choices in the table footer to go to additional pages, or to change the number of items displayed within a table "page". You can use the vertical scroll bar at the right of the table to move up and down in the list, or, if you have selected an item in the list, you can press the Ctrl+Home or Ctrl+End key sequences to go to the top or bottom of the list.

### **Related concepts**

Basic system operations

Work management

Networking

System Values

Time Management

Application Administration

Database administration

Planning authorization lists

Cryptography

Intrusion detection

Performance

Integrated file system

File shares

User and group tasks

IBM i integration with BladeCenter and System x

PTF management

System monitors

**Related tasks** 

Journal management

**Related information** 

System i Navigator tasks on the Web

**IBM Systems Director** 

# Related information for IBM Navigator for i

Other information center topic collection contains information that relates to the IBM Navigator for i topic collection. You can view or print any of the PDF files.

### **Related reference**

PDF file for IBM Navigator for i

You can view and print a PDF file of IBM Navigator for i information.

### **Notices**

This information was developed for products and services offered in the U.S.A.

IBM may not offer the products, services, or features discussed in this document in other countries. Consult your local IBM representative for information on the products and services currently available in your area. Any reference to an IBM product, program, or service is not intended to state or imply that only that IBM product, program, or service may be used. Any functionally equivalent product, program, or service that does not infringe any IBM intellectual property right may be used instead. However, it is the user's responsibility to evaluate and verify the operation of any non-IBM product, program, or service.

IBM may have patents or pending patent applications covering subject matter described in this document. The furnishing of this document does not grant you any license to these patents. You can send license inquiries, in writing, to:

IBM Director of Licensing IBM Corporation North Castle Drive Armonk, NY 10504-1785 U.S.A.

For license inquiries regarding double-byte (DBCS) information, contact the IBM Intellectual Property Department in your country or send inquiries, in writing, to:

Intellectual Property Licensing Legal and Intellectual Property Law IBM Japan Ltd. 1623-14, Shimotsuruma, Yamato-shi Kanagawa 242-8502 Japan

The following paragraph does not apply to the United Kingdom or any other country where such provisions are inconsistent with local law: INTERNATIONAL BUSINESS MACHINES CORPORATION PROVIDES THIS PUBLICATION "AS IS" WITHOUT WARRANTY OF ANY KIND, EITHER EXPRESS OR IMPLIED, INCLUDING, BUT NOT LIMITED TO, THE IMPLIED WARRANTIES OF NON-INFRINGEMENT, MERCHANTABILITY OR FITNESS FOR A PARTICULAR PURPOSE. Some states do not allow disclaimer of express or implied warranties in certain transactions, therefore, this statement may not apply to you.

This information could include technical inaccuracies or typographical errors. Changes are periodically made to the information herein; these changes will be incorporated in new editions of the publication. IBM may make improvements and/or changes in the product(s) and/or the program(s) described in this publication at any time without notice.

Any references in this information to non-IBM Web sites are provided for convenience only and do not in any manner serve as an endorsement of those Web sites. The materials at those Web sites are not part of the materials for this IBM product and use of those Web sites is at your own risk.

IBM may use or distribute any of the information you supply in any way it believes appropriate without incurring any obligation to you.

Licensees of this program who wish to have information about it for the purpose of enabling: (i) the exchange of information between independently created programs and other programs (including this one) and (ii) the mutual use of the information which has been exchanged, should contact:

IBM Corporation Software Interoperability Coordinator, Department YBWA 3605 Highway 52 N Rochester, MN 55901 U.S.A. Such information may be available, subject to appropriate terms and conditions, including in some cases, payment of a fee.

The licensed program described in this document and all licensed material available for it are provided by IBM under terms of the IBM Customer Agreement, IBM International Program License Agreement or any equivalent agreement between us.

Any performance data contained herein was determined in a controlled environment. Therefore, the results obtained in other operating environments may vary significantly. Some measurements may have been made on development-level systems and there is no guarantee that these measurements will be the same on generally available systems. Furthermore, some measurements may have been estimated through extrapolation. Actual results may vary. Users of this document should verify the applicable data for their specific environment.

Information concerning non-IBM products was obtained from the suppliers of those products, their published announcements or other publicly available sources. IBM has not tested those products and cannot confirm the accuracy of performance, compatibility or any other claims related to non-IBM products. Questions on the capabilities of non-IBM products should be addressed to the suppliers of those products.

All statements regarding IBM's future direction or intent are subject to change or withdrawal without notice, and represent goals and objectives only.

All IBM prices shown are IBM's suggested retail prices, are current and are subject to change without notice. Dealer prices may vary.

This information is for planning purposes only. The information herein is subject to change before the products described become available.

This information contains examples of data and reports used in daily business operations. To illustrate them as completely as possible, the examples include the names of individuals, companies, brands, and products. All of these names are fictitious and any similarity to the names and addresses used by an actual business enterprise is entirely coincidental.

### COPYRIGHT LICENSE:

This information contains sample application programs in source language, which illustrate programming techniques on various operating platforms. You may copy, modify, and distribute these sample programs in any form without payment to IBM, for the purposes of developing, using, marketing or distributing application programs conforming to the application programming interface for the operating platform for which the sample programs are written. These examples have not been thoroughly tested under all conditions. IBM, therefore, cannot guarantee or imply reliability, serviceability, or function of these programs. The sample programs are provided "AS IS", without warranty of any kind. IBM shall not be liable for any damages arising out of your use of the sample programs.

Each copy or any portion of these sample programs or any derivative work, must include a copyright notice as follows:

- © your company name) (year). Portions of this code are derived from IBM Corp. Sample Programs.
- © Copyright IBM Corp. \_enter the year or years\_.

If you are viewing this information softcopy, the photographs and color illustrations may not appear.

# **Programming interface information**

This System i Navigator Tasks on the Web publication documents intended Programming Interfaces that allow the customer to write programs to obtain the services of IBM i5/OS.

### **Trademarks**

IBM, the IBM logo, and ibm.com are trademarks or registered trademarks of International Business Machines Corp., registered in many jurisdictions worldwide. Other product and service names might be

trademarks of IBM or other companies. A current list of IBM trademarks is available on the Web at "Copyright and trademark information" at www.ibm.com/legal/copytrade.shtml.

Adobe, the Adobe logo, PostScript, and the PostScript logo are either registered trademarks or trademarks of Adobe Systems Incorporated in the United States, and/or other countries.

IT Infrastructure Library is a registered trademark of the Central Computer and Telecommunications Agency which is now part of the Office of Government Commerce.

Intel, Intel logo, Intel Inside, Intel Inside logo, Intel Centrino, Intel Centrino logo, Celeron, Intel Xeon, Intel SpeedStep, Itanium, and Pentium are trademarks or registered trademarks of Intel Corporation or its subsidiaries in the United States and other countries.

Linux is a registered trademark of Linus Torvalds in the United States, other countries, or both.

Microsoft, Windows, Windows NT, and the Windows logo are trademarks of Microsoft Corporation in the United States, other countries, or both.

ITIL is a registered trademark, and a registered community trademark of the Office of Government Commerce, and is registered in the U.S. Patent and Trademark Office.

UNIX is a registered trademark of The Open Group in the United States and other countries.

Cell Broadband Engine is a trademark of Sony Computer Entertainment, Inc. in the United States, other countries, or both and is used under license therefrom.

Java and all Java-based trademarks and logos are trademarks of Sun Microsystems, Inc. in the United States, other countries, or both.

Other product and service names might be trademarks of IBM or other companies.

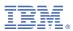

Product Number: 5770-SS1